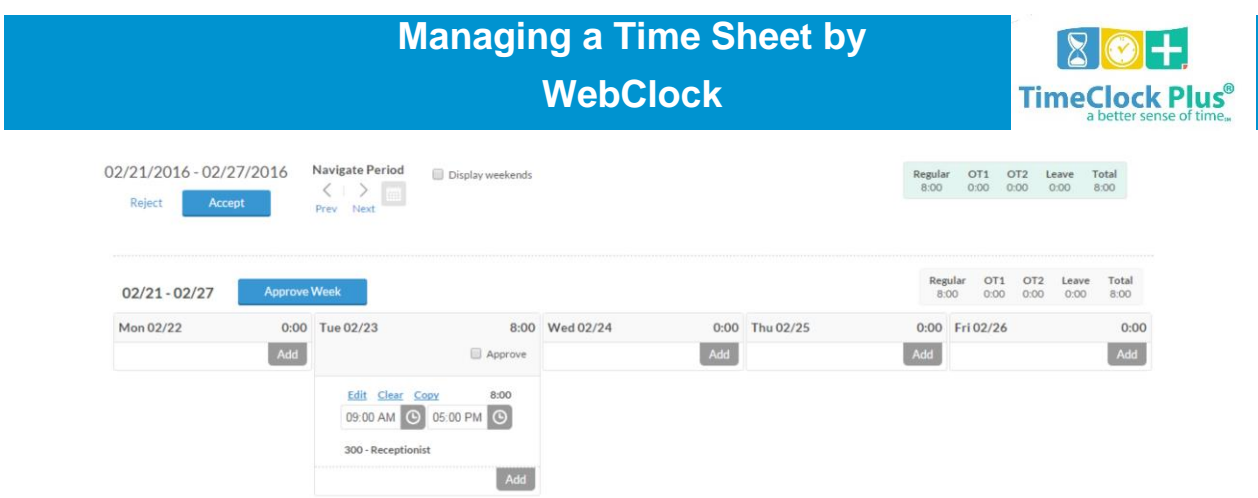

The **Manage Time Sheet** feature allows employees to enter either time-based time sheets (based around a start and end time) or amount-based time sheets (based around a flat amount of time). Time sheets are most often used for employees that may not work near a clock device, that may need to enter the hours they worked over the course of multiple days, or that are allowed to manually enter their own leave time.

The **Manage Time Sheet** window includes a number of buttons used to navigate and confirm changes to your time sheets:

- **Reject**: This button cancels any changes made to your time sheets for the selected range.
- **Accept**: This button approves any changes made to your time sheets for the range.
- **Calendar**: Select the **Calendar** icon to select the week you would like to display. You can also click on the **previous** and **next** icons to cycle through weeks.
- **Display Weekends**: If you would like to display Saturdays and Sundays, check **Display Weekends**.

## **[Entering a Time Sheet](javascript:void(0);)**

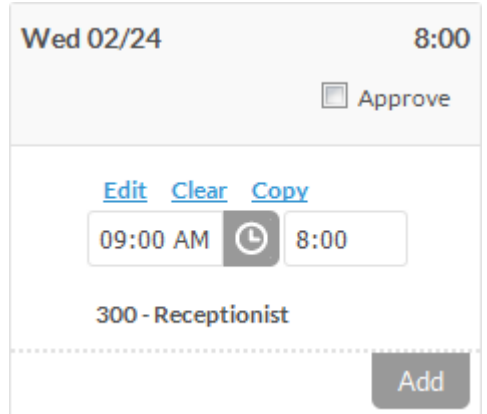

- 1. Once you are logged into **WebClock**, click on **Manage Time Sheet** from the header bar.
- 2. Click on **Add** under the day you would like to enter a time sheet into.
- 3. If you are entering in a time-based time sheet, enter the beginning and end times for the segment.
- 4. If you are entering in an amount-based time sheet, enter in the anchor point of the shift (the point at which the shift will begin) and the length of the segment.

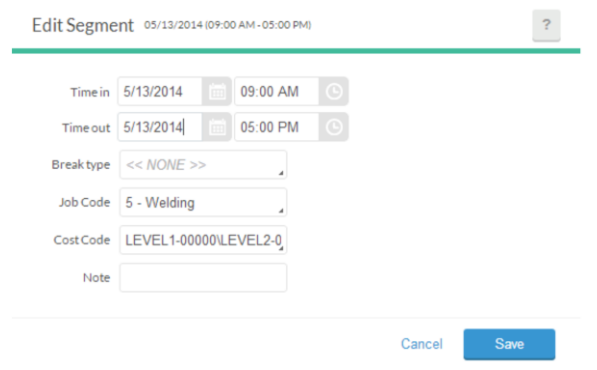

- 5. If you would like to change settings for the selected shift, select **Edit**. Here, you can edit the date, time, and job code for the time sheet segment.
- 6. If you would like to copy the time sheet entry to other days in the week, click on **Copy**, then select the day you would like to copy to and click **Paste**.
- 7. Once you've finished editing the time sheet entry, check the **Approve** box to approve that day, or choose **Approve Week** to approve all entries for that week. Then click **Accept** at the top of the screen to commit your changes.